DREPTURI DE AUTOR © Hangzhou EZVIZ Software Co., Ltd. TOATE DREPTURILE REZERVATE.

Orice informatie, inclusiv, printre altele, formulări, imagini, grafice sunt proprietățile Hangzhou EZVIZ Software Co., Ltd. (denumite în continuare "EZVIZ"). Acest manual de utilizare (denumit în continuare "Manualul") nu poate fi reprodus, modificat, tradus sau distribuit, parţial sau în întregime, prin niciun fel de mijloc, fără permisiunea prealabilă scrisă a EZVIZ. Cu exceptia cazului în care se stipulează altfel, EZVIZ nu face nicio garanție sau reprezentare, expresă sau implicită, cu privire la Manual.

#### **Despre acest Manual**

Manualul include instrucţiuni pentru utilizarea şi gestionarea produsului. Fotografiile, diagramele, imaginile și toate celelalte informații de mai jos sunt doar pentru descriere și explicații. Informațiile continute în Manualul pot fi modificate, fără notificare prealabilă, din cauza actualizărilor firmwareului sau din alte motive. Vă rugăm să găsiți cea mai recentă versiune în  $\epsilon$ <sub>717</sub> ™ pe site-ul web (http://www.ezviz.com).

#### **Înregistrare revizuire**

Versiune nouă — ianuarie 2023

#### **Recunoaşterea mărcilor**

 $\epsilon$ <sub>7</sub>,  $\mathcal{F}$  ™, si alte mărci comerciale și sigle ale EZVIZ sunt proprietatea EZVIZ în diferite jurisdicții. Alte mărci comerciale şi sigle menţionate mai jos reprezintă proprietatea respectivilor deţinători. **Declinarea răspunderii legale**

ÎN MĂSURA MAXIMĂ PERMISĂ DE LEGISLATA APLICABILĂ, PRODUSUL DESCRIS, ÎMPREUNĂ CU COMPONENTELE HARDWARE, SOFTWARE ŞI FIRMWARE ALE ACESTUIA, ESTE FURNIZAT "ASA CUM ESTE", CU TOATE DEFECTELE SI ERORILE, IAR EZVIZ NU GARANTEAZĂ NICI ÎN MOD EXPRES, NICI SUBÎNŢELES, INCLUSIV, DAR FĂRĂ A SE LIMITA LA, VANDABILITATEA, CALITATEA SATISFĂCĂTOARE, ADECVAREA PENTRU UN ANUMIT SCOP ŞI NEÎNCĂLCAREA OBLIGAŢIILOR TERŢILOR. ÎN NICIO SITUAŢIE EZVIZ, DIRECTORII, FUNCŢIONARII, ANGAJAŢII SAU AGENŢII SĂI NU VOR RĂSPUNDE PENTRU NICIUN FEL DE DAUNE SECUNDARE, ACCIDENTALE SAU INDIRECTE, INCLUSIV, PRINTRE ALTELE, DAUNE PENTRU PIERDEREA PROFITULUI ACTIVITĂŢII, ÎNTRERUPEREA ACTIVITĂŢII SAU PIERDEREA DE DATE SAU DOCUMENTE ÎN LEGĂTURĂ CU UTILIZAREA ACESTUI PRODUS, CHIAR DACĂ EZVIZ A FOST AVERTIZATĂ ÎN LEGĂTURĂ CU POSIBILITATEA UNOR ASTFEL DE DAUNE.

ÎN LIMITA MAXIMĂ PERMISĂ DE LEGEA APLICABILĂ, RĂSPUNDEREA TOTALĂ A EZVIZ PENTRU TOATE DAUNELE NU VA DEPĂŞI ÎN NICIUN CAZ PREŢUL INIŢIAL DE ACHIZIŢIE AL PRODUSULUI.

EZVIZ NU ÎŞI ASUMĂ NICIO RĂSPUNDERE PENTRU VĂTĂMĂRI CORPORALE SAU DAUNE MATERIALE CA URMARE A ÎNTRERUPERII PRODUSULUI SAU A ÎNCETĂRII SERVICIULUI CAUZATE DE: A) INSTALAREA SAU UTILIZAREA NECORESPUNZĂTOARE, ALTELE DECÂT CELE SOLICITATE; B) PROTECŢIA INTERESELOR NAŢIONALE SAU PUBLICE; C) FORŢA MAJORĂ; D) UTILIZAREA DE CĂTRE DVS. SAU TERŢI, INCLUSIV, DAR FĂRĂ A SE LIMITA LA, UTILIZAREA PRODUSELOR, SOFTWARE-ULUI, APLICATIILOR TERTILOR SI ALTELE.

ÎN CEEA CE PRIVEŞTE PRODUSUL CU ACCES LA INTERNET, UTILIZAREA PRODUSULUI SE VA FACE ÎN ÎNTREGIME DOAR PE RISC PROPRIU. EZVIZ NU ÎŞI VA ASUMA RESPONSABILITATEA PENTRU FUNCŢIONAREA NECORESPUNZĂTOARE, SCURGERILE DE INFORMAŢII CONFIDENŢIALE SAU ALTE DAUNE CARE POT REZULTA DIN ATACURILE CIBERNETICE, ATACURILE HACKERILOR, INFECTAREA CU VIRUŞI SAU ALTE RISCURI DE SECURITATE PE INTERNET; CU TOATE ACESTEA, EZVIZ VA OFERI ASISTENŢĂ TEHNICĂ OPORTUNĂ DACĂ ESTE NECESAR. LEGILE DE SUPRAVEGHERE ŞI LEGILE PRIVIND PROTECTIA DATELOR VARIAZĂ ÎN FUNCTIE DE JURISDICTIE. VĂ RUGĂM SĂ VERIFICATI TOATE LEGILE RELEVANTE DIN JURISDICTIA DVS. ÎNAINTE DE A UTILIZA ACEST PRODUS PENTRU A VĂ ASIGURA CĂ UTILIZAREA DE CĂTRE DVS. RESPECTĂ LEGEA APLICABILĂ. EZVIZ VA FI RĂSPUNZĂTOARE ÎN EVENTUALITATEA ÎN CARE ACEST PRODUS ESTE UTILIZAT ÎN SCOPURI NELEGITIME.

ÎN CAZUL UNOR CONFLICTE ÎNTRE CELE DE MAI SUS ŞI LEGEA APLICABILĂ, ACEASTA DIN URMĂ PREVALEAZĂ.

# **Cuprins**

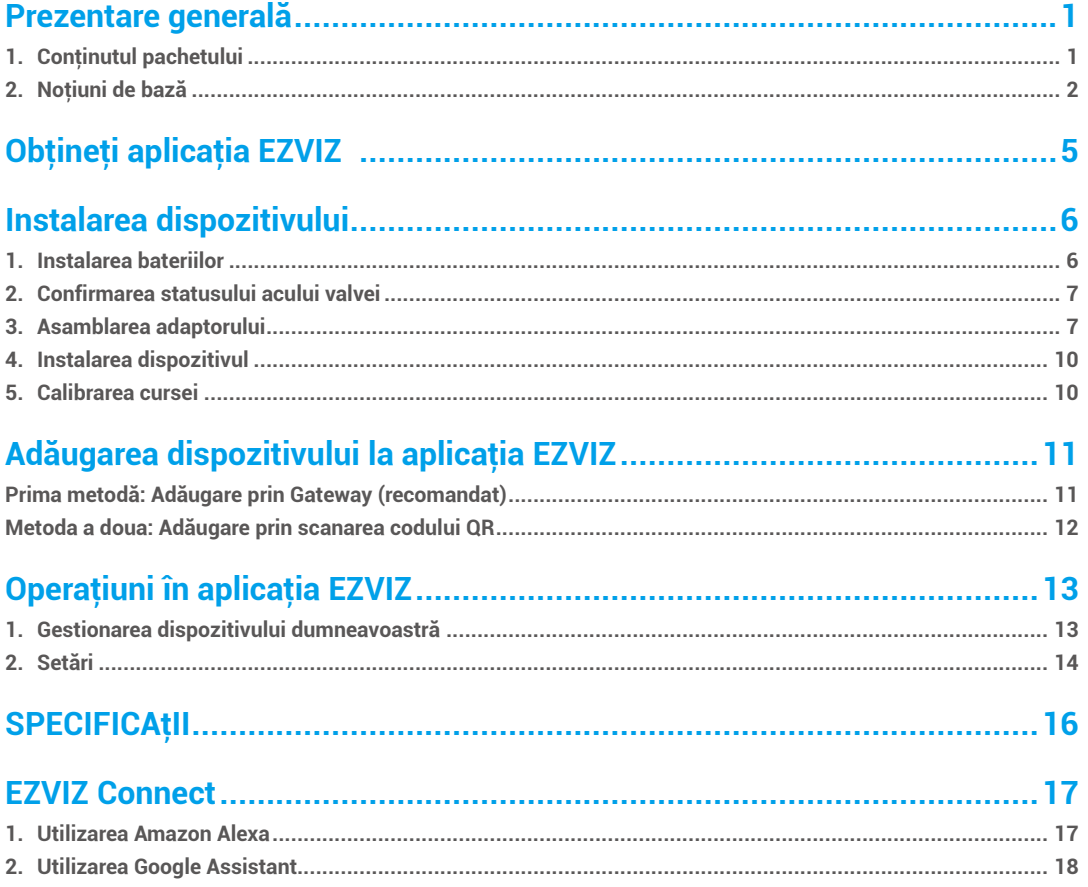

## <span id="page-2-0"></span>**Prezentare generală**

**1. Conţinutul pachetului**

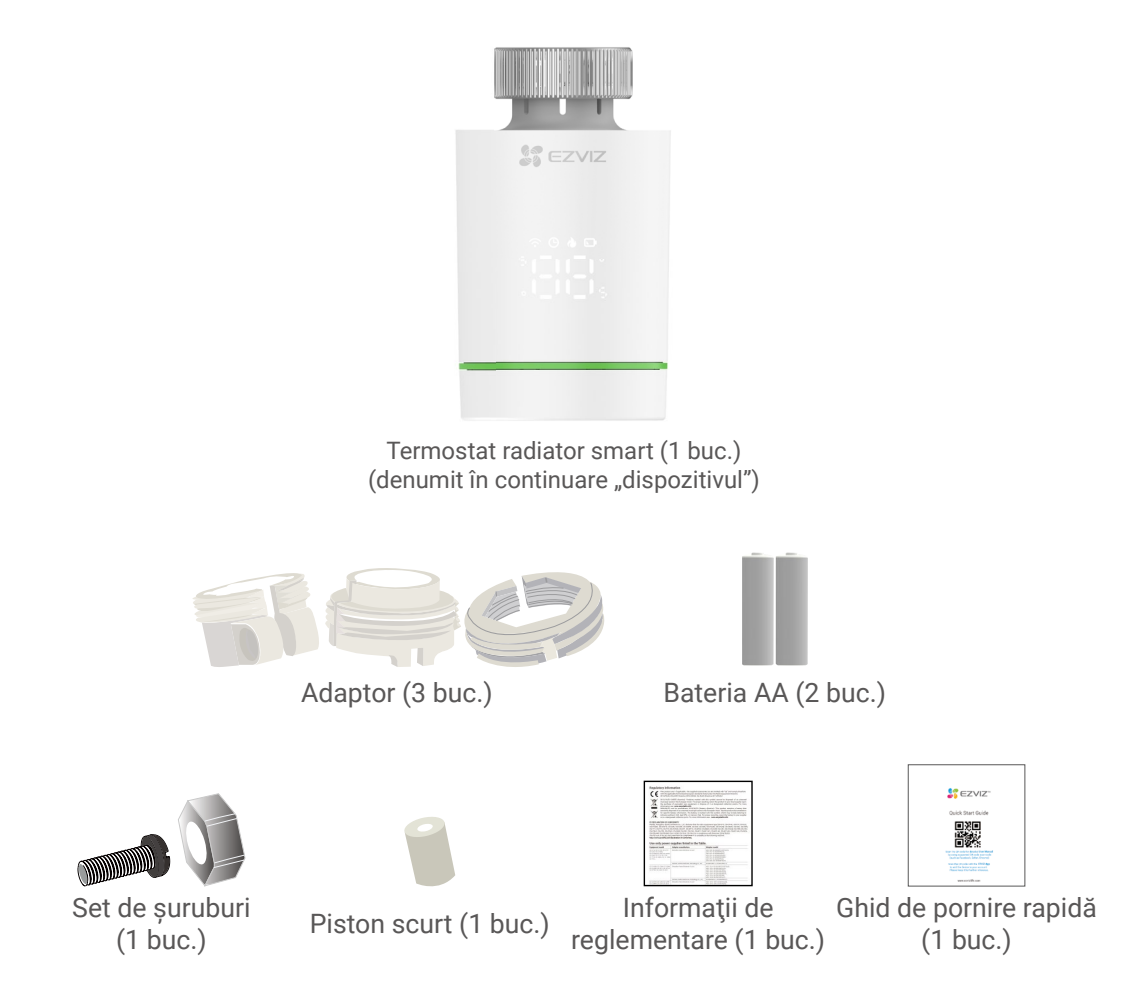

Aspectul dispozitivului diferă în funcţie de modelul achiziţionat.

# <span id="page-3-0"></span>**2. Noţiuni de bază**

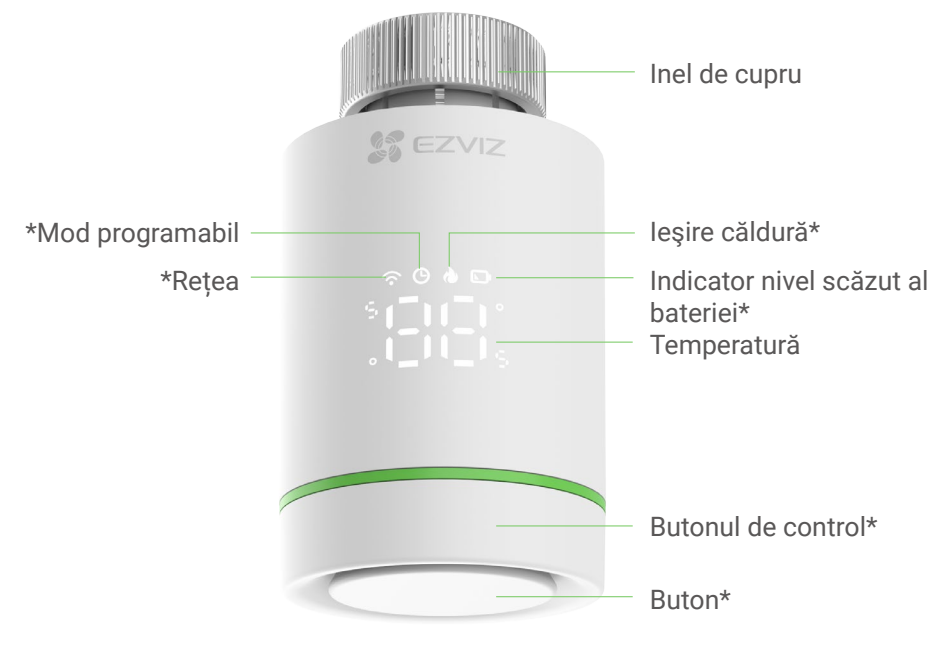

**Vedere frontală**

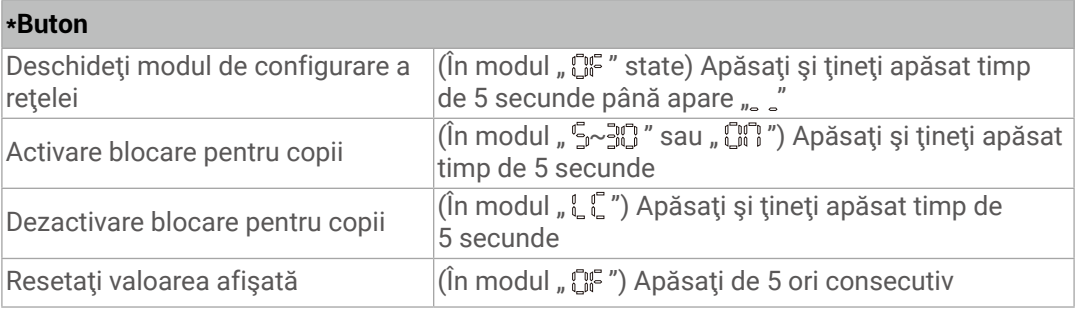

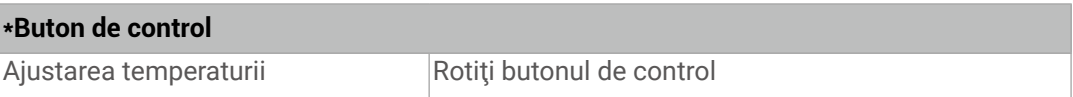

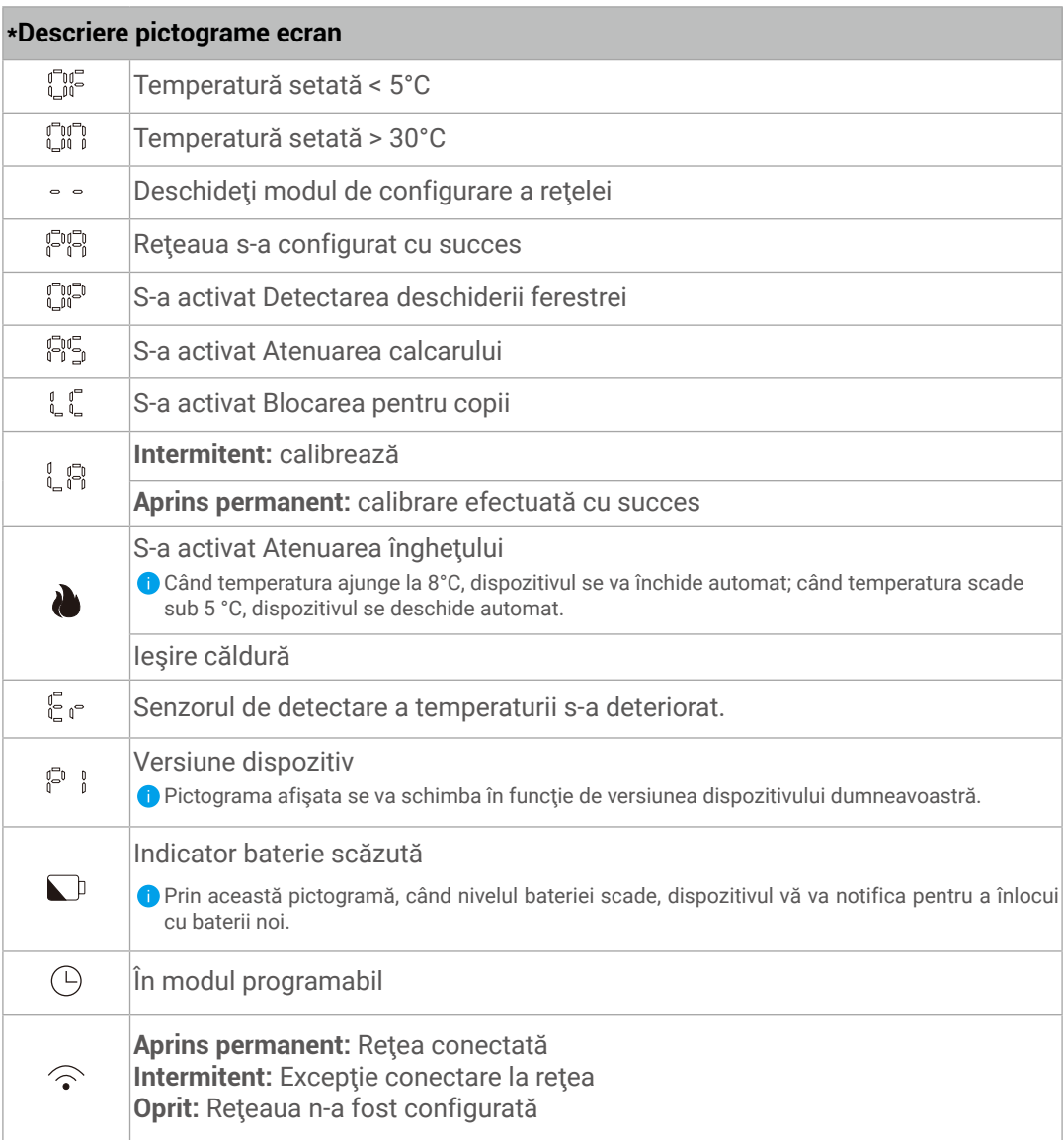

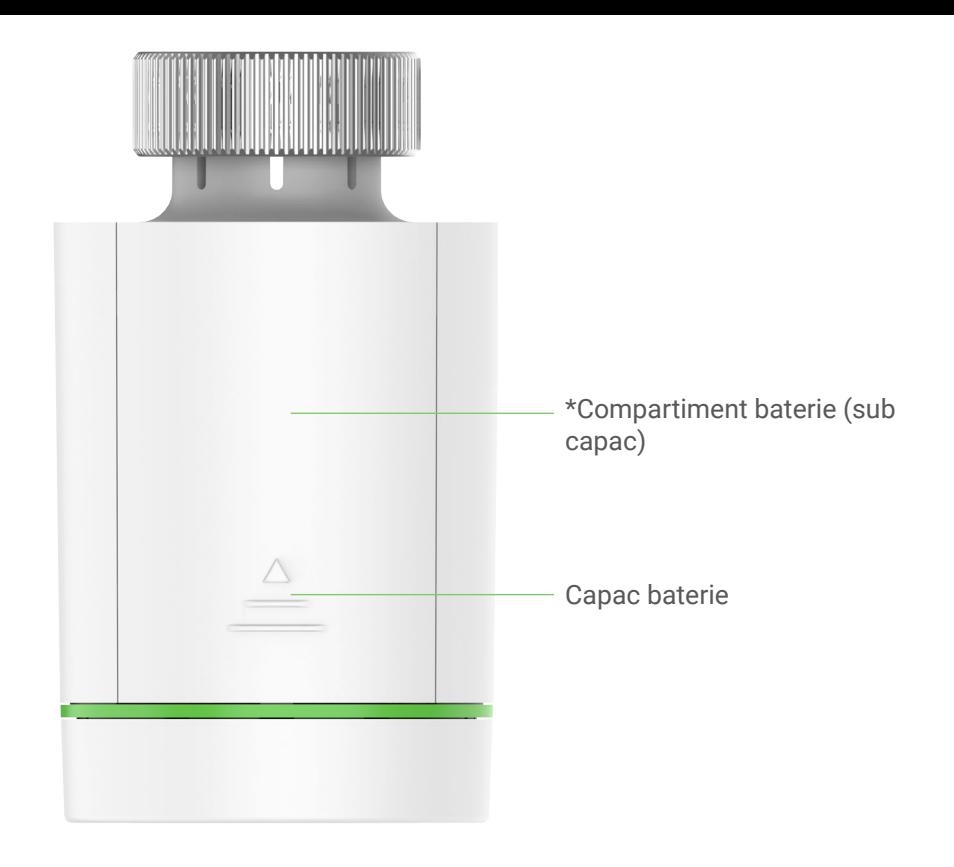

**Vedere din spate**

### **\*Compartiment pentru baterie**

Vă rugăm să instalaţi 2 baterii AA.

# <span id="page-6-0"></span>**Obţineţi aplicaţia EZVIZ**

1. Conectaţi telefonul mobil la Wi-Fi (sugerat).

2. Descărcați și instalați aplicația EZVIZ căutând "EZVIZ" în App Store sau Google Play<sup>™</sup>.

3. Lansaţi aplicaţia şi înregistraţi un cont de utilizator EZVIZ.

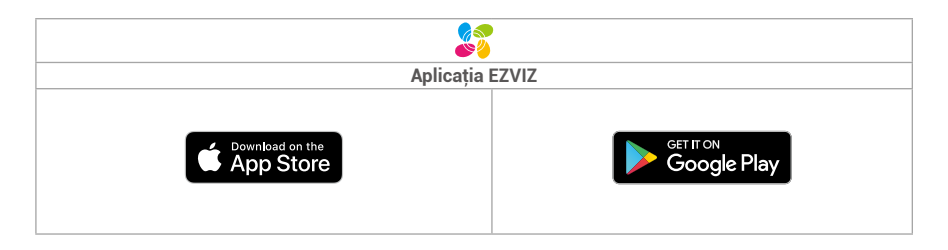

Dacă aţi folosit deja aplicaţia, asiguraţi-vă că este cea mai recentă versiune. Pentru a afla dacă este disponibilă o actualizare, accesaţi magazinul de aplicaţii şi căutaţi EZVIZ.

# <span id="page-7-0"></span>**Instalarea dispozitivului**

# **1. Instalarea bateriilor**

- $\Box$
- Apăsaţi şi glisaţi Capacul bateriilor pentru a-l scoate.

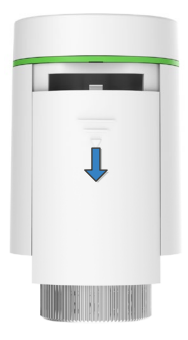

3

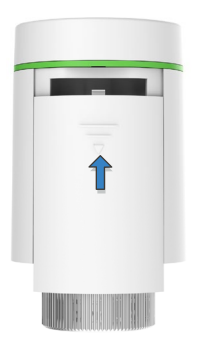

Instalaţi două baterii AA.

 $\left( 2\right)$ 

Vă rugăm să verificaţi ca polarităţile (+/-) să fie corect aliniate.

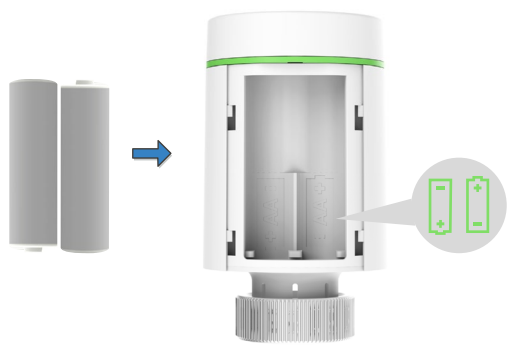

închideți capacul bateriilor.  $\begin{pmatrix} 4 \\ 4 \end{pmatrix}$   $\begin{pmatrix} 8 \\ 1 \end{pmatrix}$ " este intermitent.

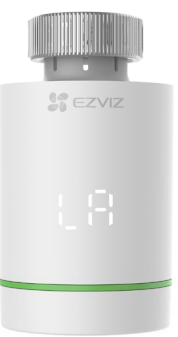

### <span id="page-8-0"></span>**2. Confirmarea statusului acului valvei**

Confirmaţi statusul acului valvei:

- Dacă acul valvei e aliniat cu baza, vă rugăm să omiteţi acest pas,

- Dacă nu, vă rugăm repetaţi pasul 1, apoi verificaţi dacă acul valvei este aliniat cu baza.

**↑** · Când acul valvei e aliniat cu baza, " L A " va fi aprins în permanență.

• Timpul de calibrare va dura aproximativ 6 minute.

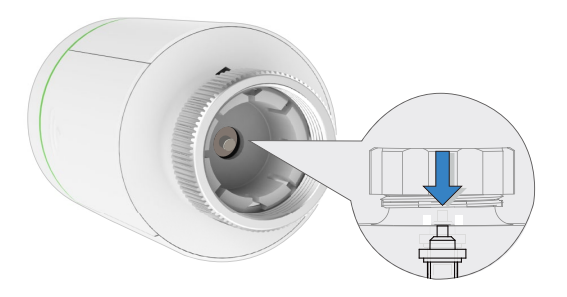

## **3. Asamblarea adaptorului**

**●** Cifrele de mai jos ale valvei sunt doar pentru referință, vă rugăm să consultați produsul efectiv.

Confirmaţi diametrul valvei

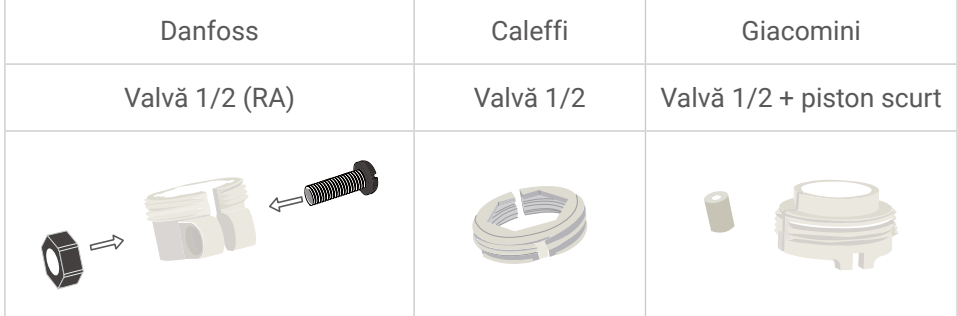

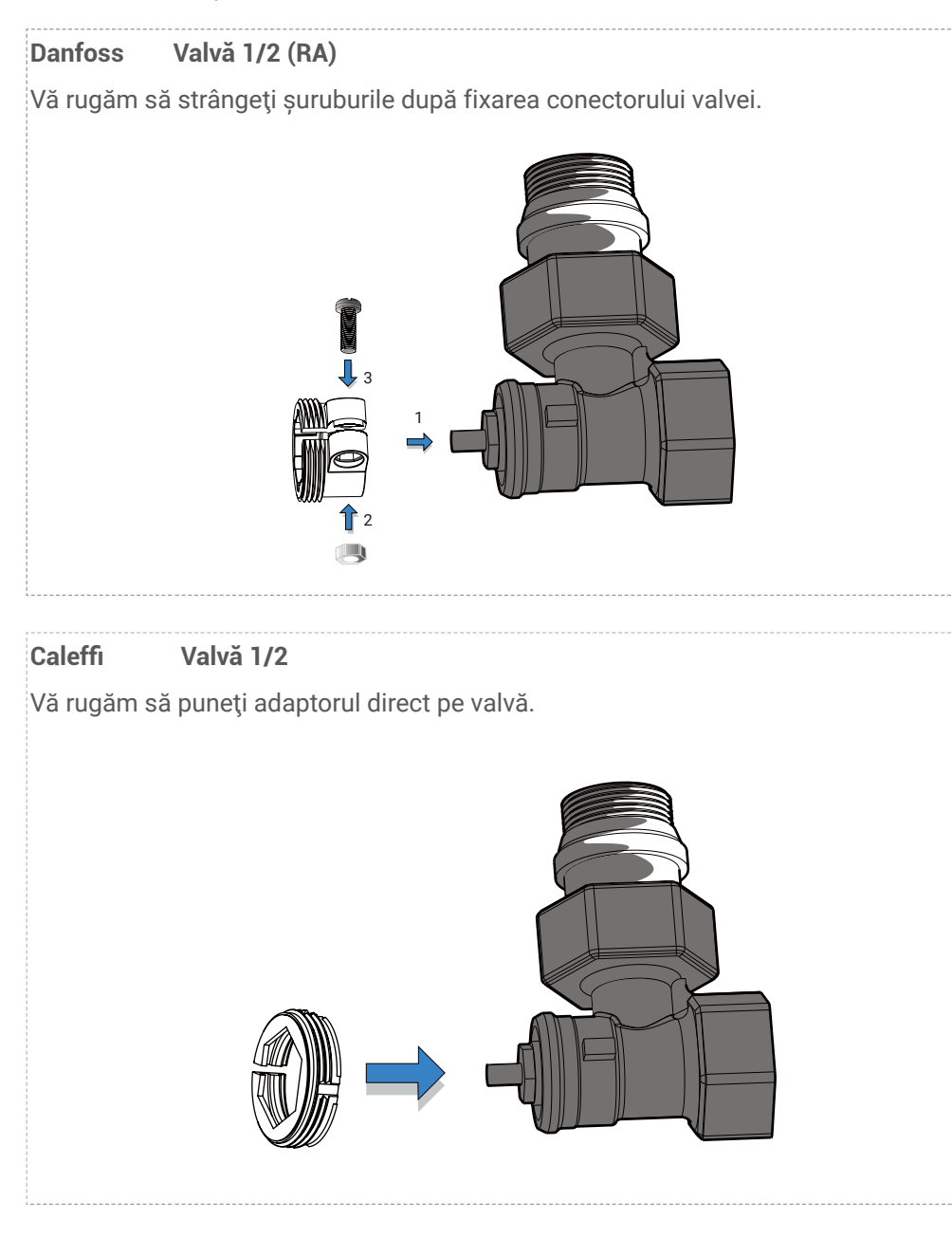

8

### **Giaocomini Valvă 1/2**

Instalaţi pistonul scurt de pe butonul dispozitivului, apoi plasaţi adaptorul direct pe valvă.

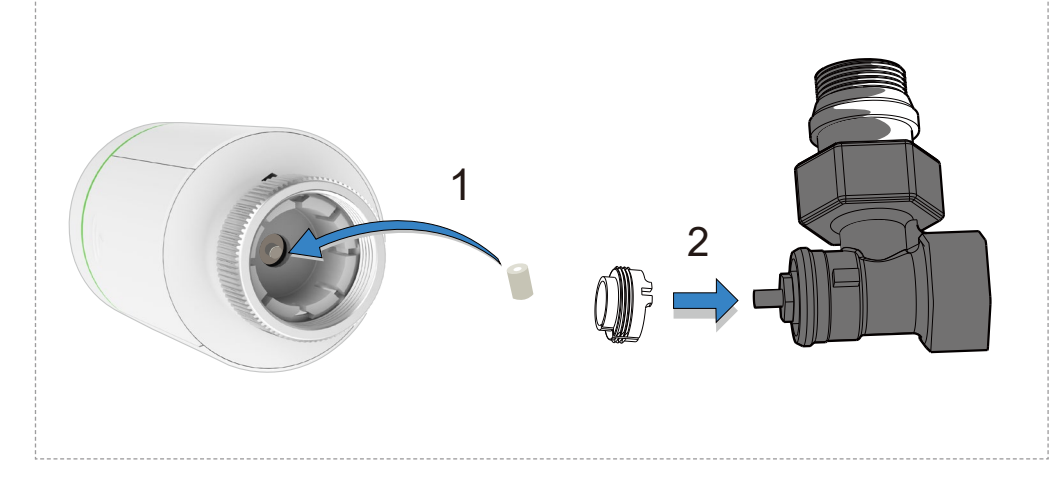

### <span id="page-11-0"></span>**4. Instalarea dispozitivul**

Instalaţi dispozitivul cu interfaţa filetul M30\*1.5, apoi strângeţi inelul de cupru.

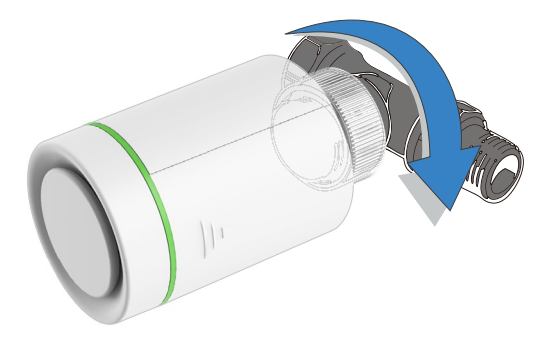

După instalare, vă rugăm să rotiţi dispozitivul şi să ajustaţi logo-ul spre faţă pentru o utilizare mai uşoară.

### **5. Calibrarea cursei**

Apăsați ușor butonul din partea de sus a dispozitivului. Odată apăsat " [, [,] " va lumina intermitent, indicând că dispozitivul este în curs de potrivire a cursei valvei. Dacă se potrivesc cu succes, "L [s] " se va transforma în " [n͡ʃ] ", iar setarea inițială va fi activată.

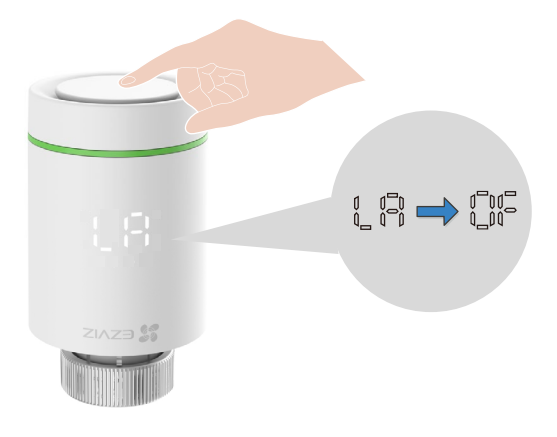

# <span id="page-12-0"></span>**Adăugarea dispozitivului la aplicaţia EZVIZ**

Dispozitivul trebuie utilizat împreună cu Gateway-ul Smart EZVIZ Zigbee (denumit în continuare "gateway"). Vă rugăm să adăugați gateway-ul în aplicația EZVIZ, făcând referire la manualul de utilizare al gateway-ului, apoi adăugați dispozitivul la gateway urmând pașii de mai jos.

### **Prima metodă: Adăugare prin Gateway (recomandat)**

Când adăugaţi dispozitivul prin gateway, plasaţi dispozitivul cât mai aproape de acesta.

- 1. (În modul "  $\mathbb{S}$ ") Apăsați și mențineți apăsat butonul timp de 5 secunde, până apare
- " " ", iar dispozitivul intră în modul de configurare a rețelei.

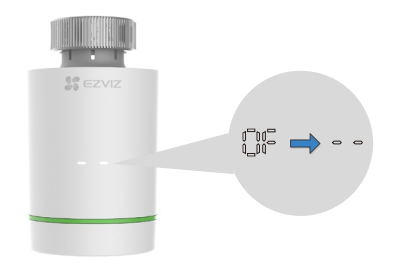

2. Apăsaţi butonul pentru funcţii al gateway-ului pentru a face gateway-ul să intre în modul de adăugare a dispozitivului.

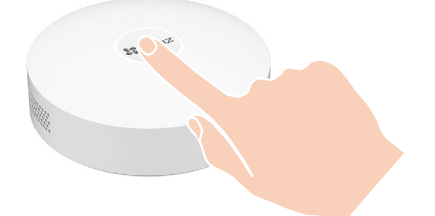

3. Dispozitivul a fost adăugat cu succes la gateway, iar gateway-ul solicită adăugarea cu succes.

<span id="page-13-0"></span>Dacă nu puteţi adăuga dispozitivul prin prima metodă, vă rugăm să încercaţi următoarea metodă.

### **Metoda a doua: Adăugare prin scanarea codului QR**

1. Conectaţi-vă în contul dumneavoastră prin intermediul aplicaţiei EZVIZ, asiguraţi-vă că gateway-ul a fost adăugat în cont, apoi atingeţi pictograma de adăugare a dispozitivului, iar interfaţa de scanare a codului QR va fi afişată.

2. Vă rugăm să vă asiguraţi că apăsaţi pe Capacul bateriilor şi îl glisaţi în jos pentru a-l scoate, apoi scoateţi bateriile.

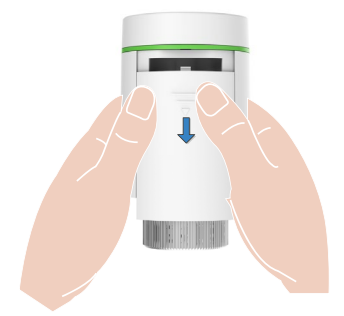

3. Scanaţi codul QR de pe compartimentul pentru baterii sau de pe coperta manualului de utilizare.

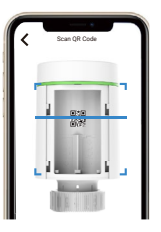

4. Vă rugăm să puneţi bateriile înapoi după scanarea codului QR.

5. (În modul "  $\mathbb{CP}$  ") Apăsați și mențineți apăsat butonul timp de 5 secunde, până apare "  $\mathbb{CP}$ ", iar dispozitivul intră în modul de configurare a reţelei.

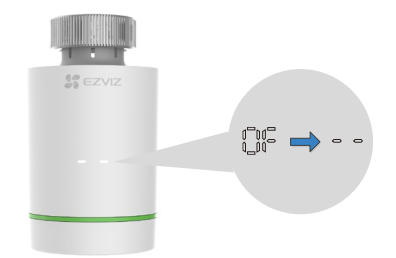

12

6. Adăugaţi dispozitivul urmând asistentul din aplicaţie.

# <span id="page-14-0"></span>**Operaţiuni în aplicaţia EZVIZ**

Interfaţa aplicaţiei poate fi diferită din cauza actualizării versiunii, iar interfaţa aplicaţiei pe care aţi instalat-o pe telefon va prevala.

## **1. Gestionarea dispozitivului dumneavoastră**

Când lansați aplicația EZVIZ, puteți gestiona dispozitivul după cum este necesar.

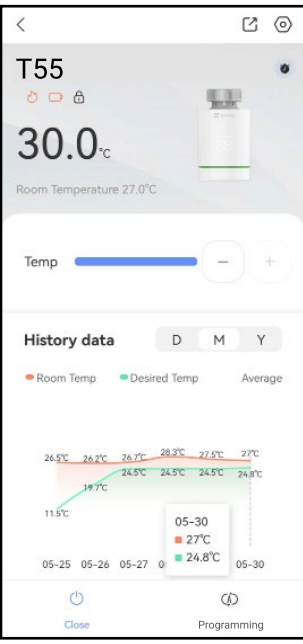

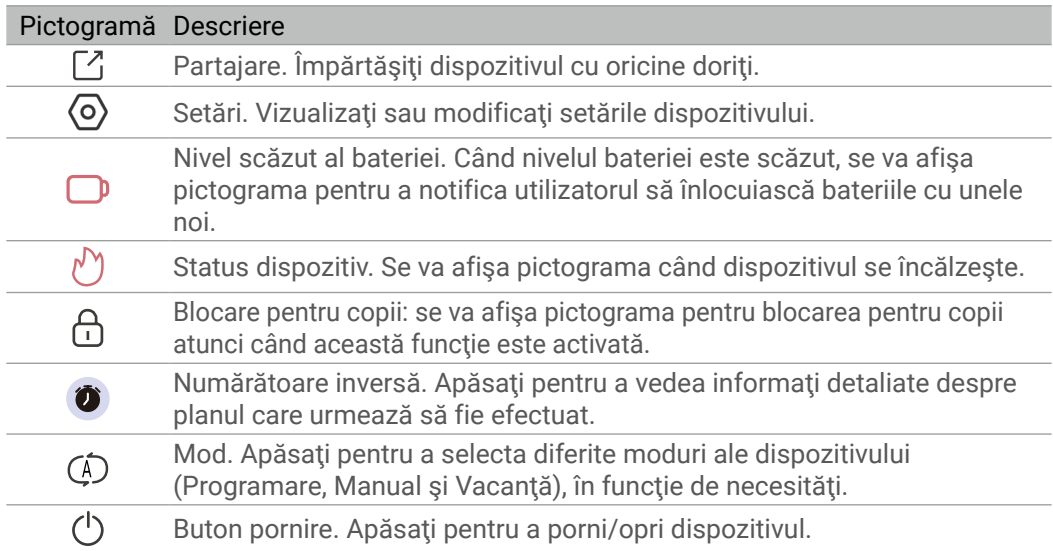

### <span id="page-15-0"></span>**2. Setări**

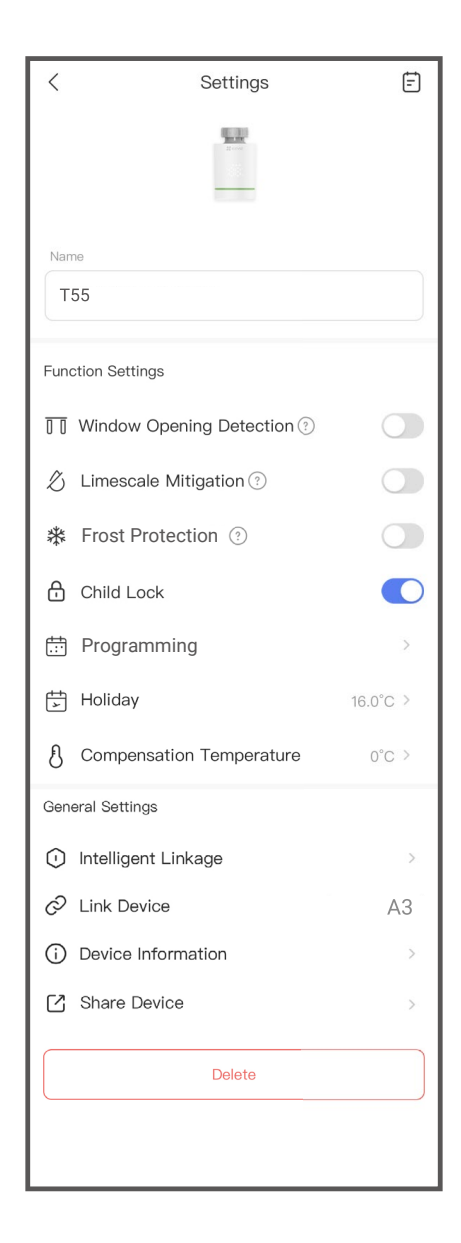

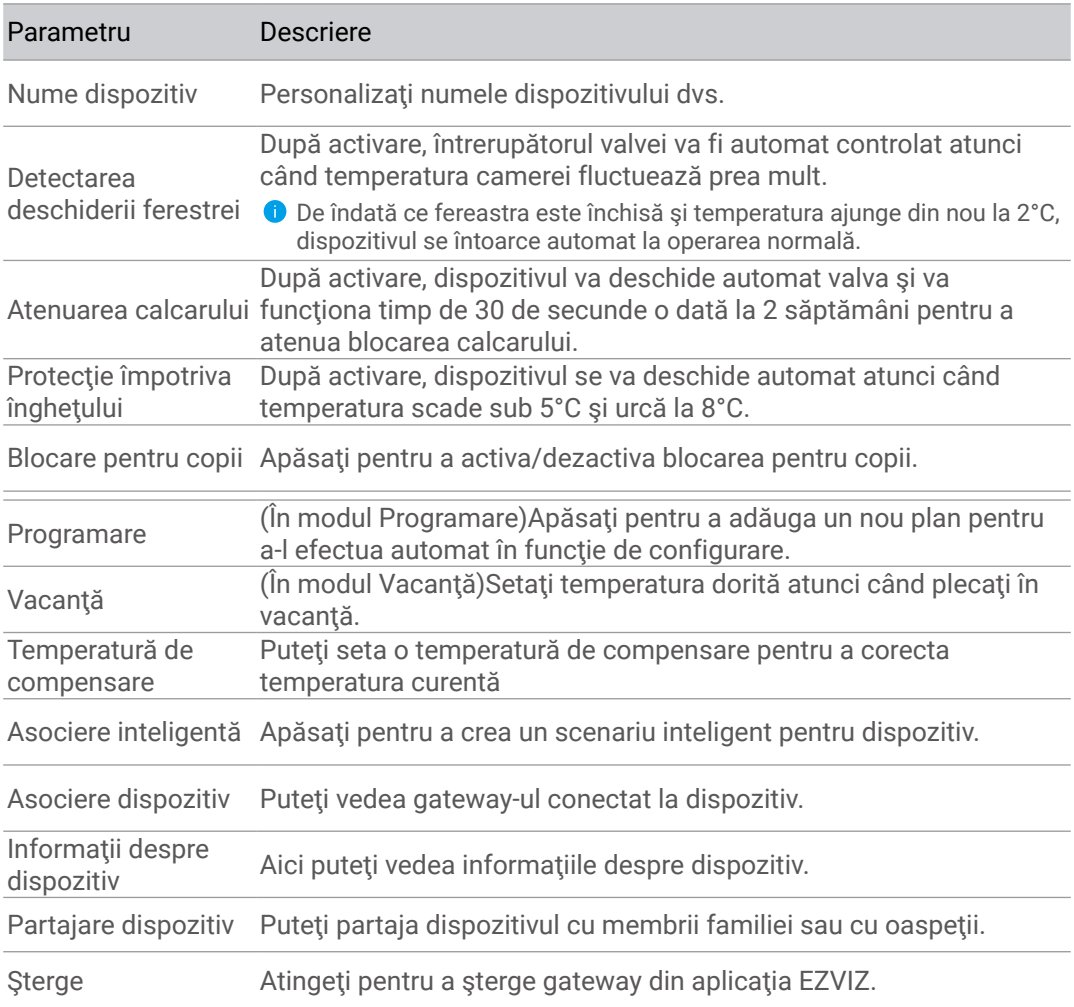

# <span id="page-17-0"></span>**SPECIFICAţII**

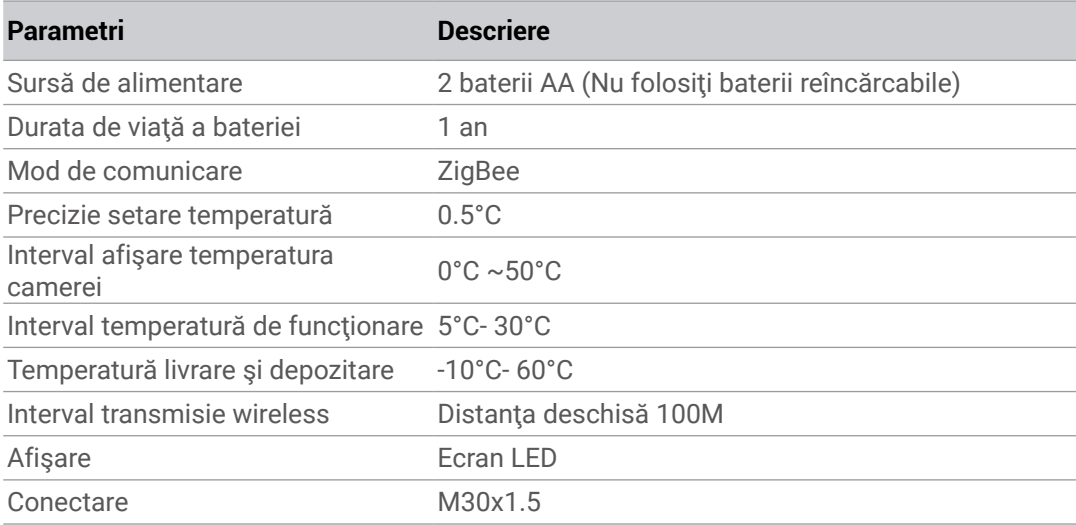

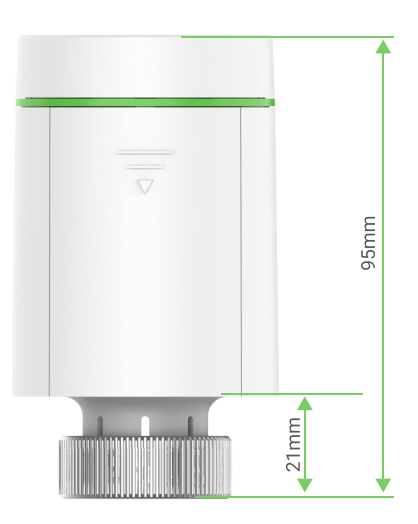

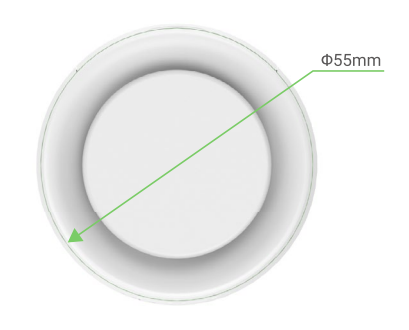

# <span id="page-18-0"></span>**EZVIZ Connect**

### **1. Utilizarea Amazon Alexa**

Aceste instrucțiuni vă vor permite să controlați dispozitivele EZVIZ cu Amazon Alexa. Dacă întâmpinați dificultăți în timpul procesului, vă rugăm să consultați Remedierea defectiunilor.

### Înainte de a începe, asiguraţi-vă că:

- 1.Dispozitivele EZVIZ sunt conectate la aplicaţia EZVIZ.
- 2.În aplicația EZVIZ, dezactivați "Criptare video" și activați "Audio" din pagina Setări dispozitiv.
- 3.Aveţi un dispozitiv compatibil cu Alexa (de exemplu, Echo Spot, Echo-Show, All-New Echo-Show, Fire TV (toate generaţiile), Fire TV stick (numai a doua generaţie) sau televizoare inteligente Fire TV Edition).
- 4. Aplicatia Amazon Alexa este deja instalată pe dispozitivul dvs. inteligent și ați creat un cont.

### Pentru a controla dispozitivele EZVIZ cu Amazon Alexa:

- 1. Deschideți aplicația Alexa și selectați "Abilități și jocuri" din meniu.
- 2.Pe ecranul Abilități și jocuri, căutați "EZVIZ" și veți găsi abilități "EZVIZ".
- 3. Selectați abilitățile dispozitivului EZVIZ, apoi atingeți ACTIVAȚI PENTRU A UTILIZA.
- 4. Introduceți numele de utilizator și parola EZVIZ și apăsați **Conectare**.
- 5. Atingeti butonul **Autorizare** pentru a autoriza Alexa să vă acceseze contul EZVIZ, astfel încât Alexa să poată controla dispozitivele EZVIZ.
- 6. Veți vedea "EZVIZ a fost conectat cu succes", apoi apăsați DESCOPERĂ DISPOZITIVE pentru a permite Alexa să descopere toate dispozitivele EZVIZ.
- 7.Reveniti la meniul aplicatiei Alexa și selectați "Dispozitive", iar sub dispozitive veti vedea toate dispozitivele EZVIZ.

#### Comandă vocală

Descoperiti un nou dispozitiv inteligent prin meniul "Smart Home" din aplicatia Alexa sau Functia de control vocal Alexa.

Odată ce dispozitivul este găsit, îl puteţi controla cu vocea. Rostiţi comenzi simple pentru Alexa.

Numele dispozitivului, de exemplu: "arată camera xxxx," poate fi modificat în aplicaţia EZVIZ. De fiecare dată când schimbați numele dispozitivului, va trebui să descoperiți din nou dispozitivul pentru a actualiza numele.

#### Remedierea defectiunilor

### Ce trebuie să fac dacă Alexa nu reuşeşte să descopere dispozitivul meu?

Verificaţi dacă există probleme de conectare la Internet.

Încercaţi să reporniţi dispozitivul inteligent şi să redescoperiţi dispozitivul pe Alexa.

### De ce starea dispozitivului este "Offline" pe Alexa?

Este posibil ca dispozitivul să fi fost deconectat de la reţea. Reporniţi dispozitivul inteligent şi redescoperiți-l pe Alexa.

<span id="page-19-0"></span>Verificaţi dacă routerul este conectat la Internet şi încercaţi din nou.

Pentru detalii despre tările în care Amazon Alexa este disponibil, consultati site-ul oficial al Amazon Alexa.

### **2. Utilizarea Google Assistant**

Cu ajutorul Google Assistant, puteți activa dispozitivul EZVIZ și puteți viziona în direct prin intermediul comenzilor vocale Google Assistant.

### Sunt necesare următoarele dispozitive şi aplicaţii:

- 1.O aplicaţie EZVIZ funcţională.
- 2.În aplicația EZVIZ, dezactivați "Criptare video" și activați "Audio" din pagina Setări dispozitiv.
- 3.Un televizor cu Chromecast funcţional care se conectează la acesta.
- 4. Aplicatia Google Assistant de pe telefon.

## Pentru a începe, urmați pașii de mai jos:

- 1. Configurați dispozitivul EZVIZ și asigurați-vă că acesta funcționează corect în aplicație.
- 2.Descărcați aplicația Google Home din App Store sau Google Play Store ™ și conectațivă la contul dvs. Google.
- 3.În ecranul Myhome, atingeți "+" din colțul din stânga sus și selectați "Configurare dispozitiv" din lista de meniu pentru a accesa interfaţa Configurare.
- 4. Apăsați Functionează cu Google, și căutați "EZVIZ", unde veți găsi abilități "EZVIZ".
- 5. Introduceți numele de utilizator și parola EZVIZ și apăsați Conectare.
- 6.Atingeți butonul **Autorizare** pentru a autoriza Google să vă acceseze contul EZVIZ, astfel încât Google să poată controla dispozitivele EZVIZ.
- 7. Atingeți Revenire la aplicație.
- 8.Urmaţi paşii de mai sus pentru a finaliza autorizarea. Când sincronizarea este finalizată, serviciul EZVIZ va fi enumerat în lista dvs. de servicii. Pentru a vedea o listă de dispozitive compatibile în contul dvs. EZVIZ, atingeţi pictograma de serviciu EZVIZ.
- 9.Acum încercaţi câteva comenzi. Utilizaţi numele camerei pe care aţi creat-o atunci când configuraţi sistemul.

Utilizatorii pot gestiona dispozitivele ca o singură entitate sau într-un grup. Adăugarea de dispozitive într-o cameră permite utilizatorilor să controleze simultan un grup de dispozitive utilizând o singură comandă.

Consultați linkul pentru mai multe informații:

*https://support.google.com/googlehome/answer/7029485?co=GENIE. Platform%3DAndroid&hl=en*